# **Guidelines for Using PlantUML**

**April 21, 2015 Version 1.0**

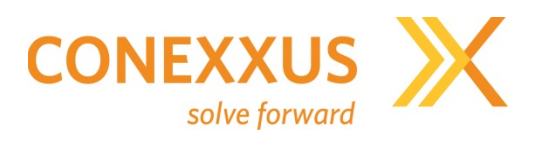

### **Abstract**

This document provides instructions for installing and using PlantUML. It also provides guidance on using the software to create sequence diagrams for Conexxus documentation.

# **Contributors**

Linda Toth, Conexxus Brian Russell, VeriFone Susan Chan, W. Capra

# **Revision History**

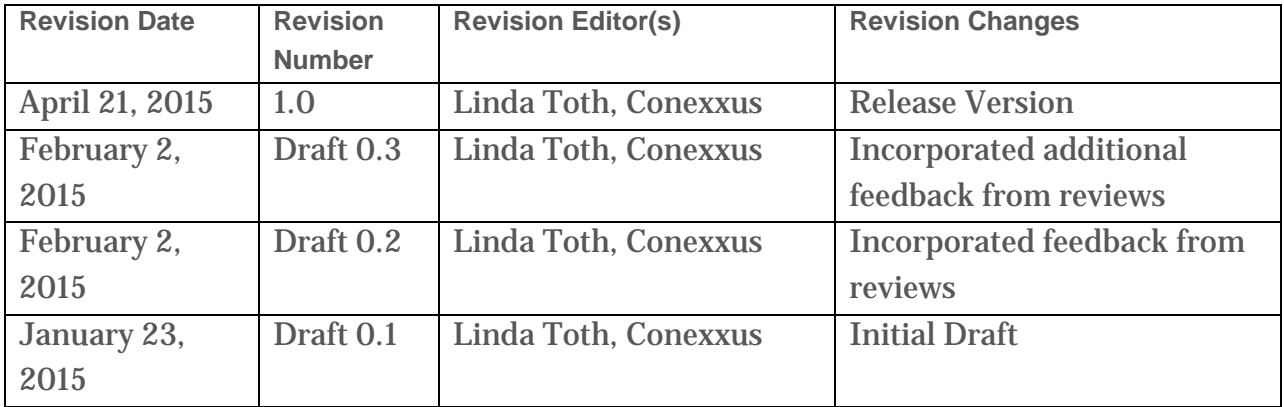

# **Copyright Statement**

Copyright © CONEXXUS, INC. 2015, All Rights Reserved.

Conexxus members may use this document for purposes consistent with the adoption of the Conexxus Standard; however, Conexxus must pre-approve any inconsistent uses in writing.

Conexxus recognizes that a Member may wish to create a derivative work that comments on, or otherwise explains or assists in implementation, including citing or referring to the standard, specification, protocol, schema, or guideline, in whole or in part. The member may do so, but may share such derivative work ONLY with another Conexxus Member who possesses appropriate document rights (i.e., Gold or Silver Members). In so doing, a Conexxus Member should require its development partners to download Conexxus documents and schemas directly from the Conexxus website. A Conexxus Member may not furnish this document in any form, along with any derivative works, to nonmembers of Conexxus or to Conexxus Members who do not possess document rights (i.e., Bronze Members). A Member may demonstrate its Conexxus membership at a level that includes document rights by presenting an unexpired digitally signed Conexxus membership certificate.

This document may not be modified in any way, including removal of the copyright notice or references to Conexxus. Translations of this document into languages other than English shall continue to reflect the Conexxus copyright notice.

The limited permissions granted above are perpetual and will not be revoked by Conexxus, Inc. or its successors or assigns, except in the circumstance where an entity, who is no longer a member in good standing but who rightfully obtained Conexxus Standards as a former member, is acquired by a non-member entity. In such circumstances, Conexxus may revoke the grant of limited permissions or require the acquiring entity to establish rightful access to Conexxus Standards through membership.

# **Disclaimers**

Conexxus makes no warranty, express or implied, about, nor does it assume any legal liability or responsibility for the accuracy, completeness, or usefulness of any information, product, or process described in these materials. Although Conexxus uses reasonable best efforts to ensure this work product is free of any third party intellectual property rights (IPR) encumbrances, it cannot guarantee that such IPR does not exist now or in the future. Conexxus further notifies all users of this standard that their individual method of implementation may result in infringement of the IPR of others. Accordingly, all users are encouraged to carefully review their implementation of this standard and obtain appropriate licenses where needed.

# **Table of Contents**

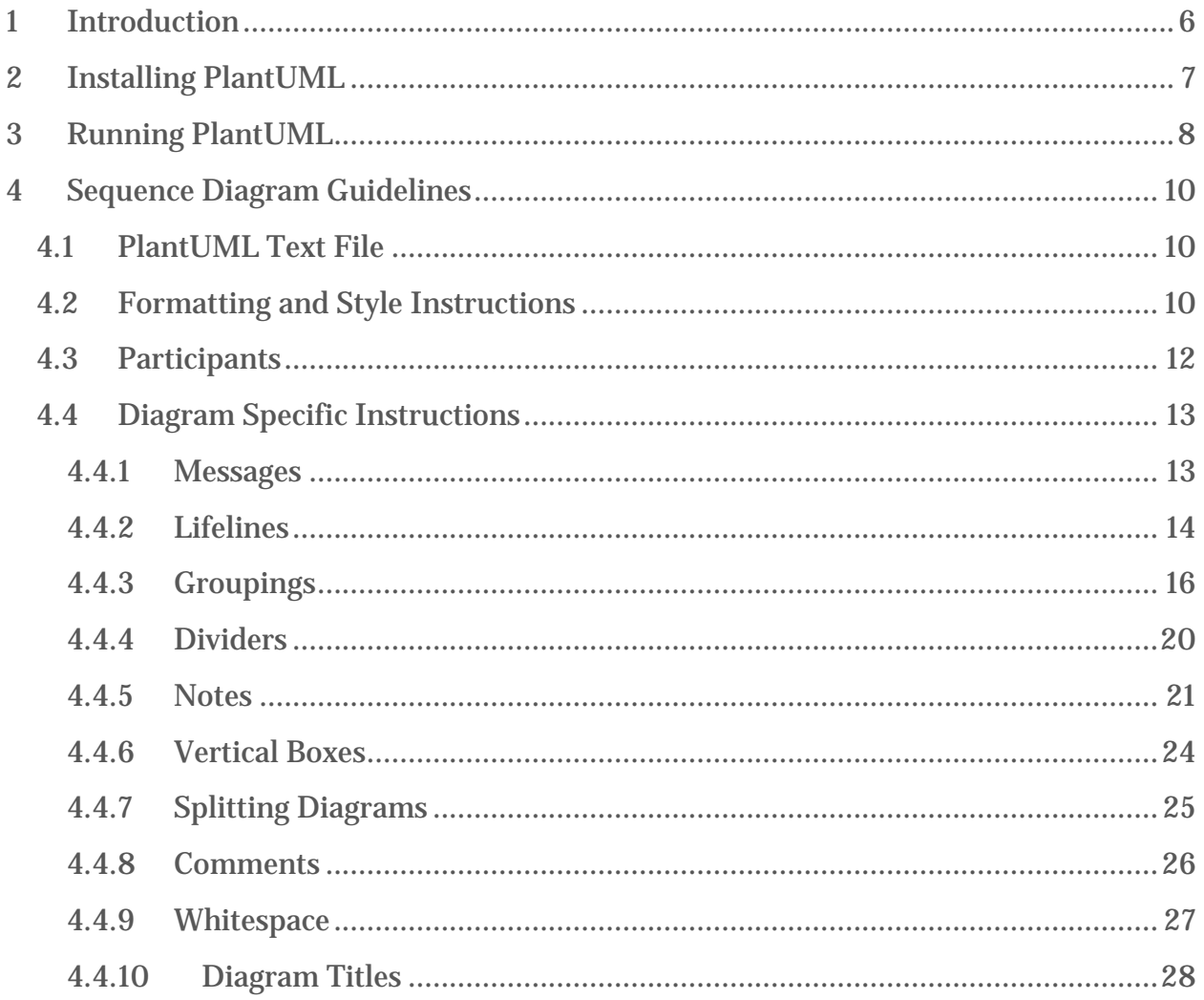

# <span id="page-5-0"></span>**1 Introduction**

This document provides instructions for installing and using PlantUML. It also provides guidance on using the software to create sequence diagrams for Conexxus documentation. It gives instructions and practical examples covering typical diagrams a committee might put together. Additional features and controls may be available. Consult the PlantUML Language Reference Guide for additional details.

PlantUML is an open source tool that can create a variety of diagrams, including sequence diagrams. While it can be integrated into various development environments, this guide will focus on using the standalone executable jar file operating on text files.

Each sequence diagram is created from a set of instructions contained in a text file. Any editor that does not introduce formatting characters (e.g., notepad, wordpad) may be used to create or edit the files. Each sequence diagram will have its own text file. PlantUML creates corresponding graphic file(s) based on the instructions found in the text file.

The only requirement to run PlantUML is to have a Java Runtime Environment (JRE) installed on your PC. Your computer likely already has a JRE installed. If not, you can download the latest version at [http://java.com/en/.](http://java.com/en/)

# <span id="page-6-0"></span>**2 Installing PlantUML**

PlantUML can be downloaded at: [http://plantuml.sourceforge.net/index.html.](http://plantuml.sourceforge.net/index.html)

#### *WARNING:* **The website has many clickable ads/questionable downloads, so be very careful of where you click!**

To download the executable jar file and reference manual, click on the download link on the left side of the webpage.

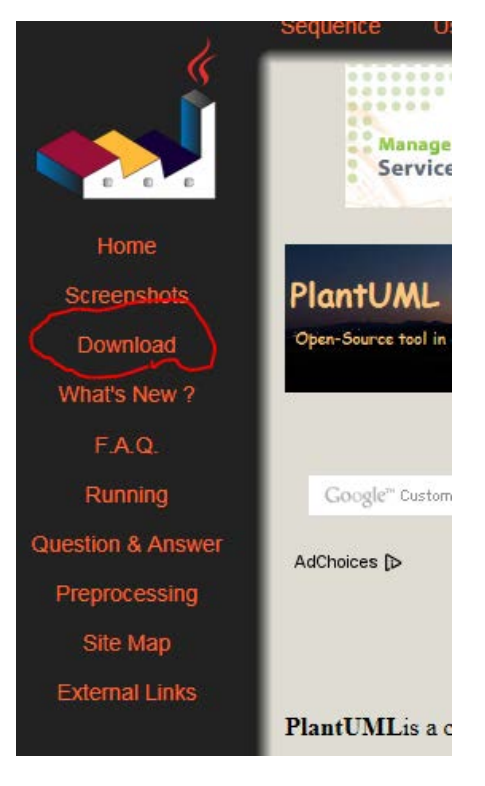

Download the latest compiled jar file as well as the reference manual to a folder of your choosing on your PC. Again, be certain to click only on the PlantUML specific downloads. There are many other clickable downloads/ads.

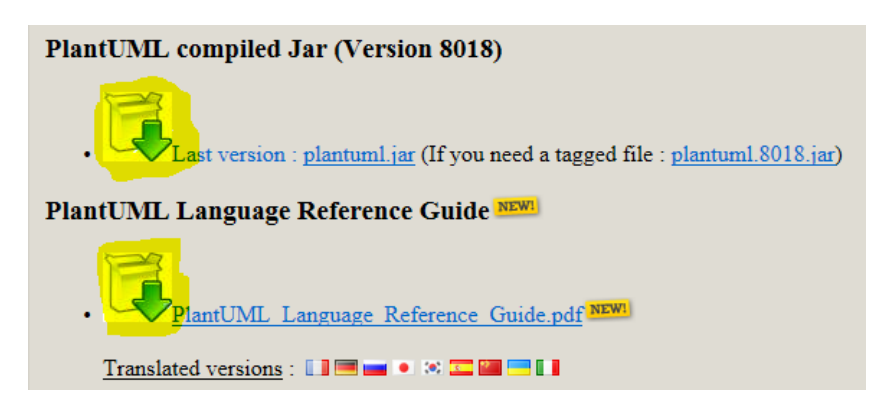

# <span id="page-7-0"></span>**3 Running PlantUML**

Create a folder that will contain your working files.

Navigate to the folder where PlantUML was downloaded and double click on the jar file. Use the "change directory" button on the PlantUML GUI window to navigate to your working files folder.

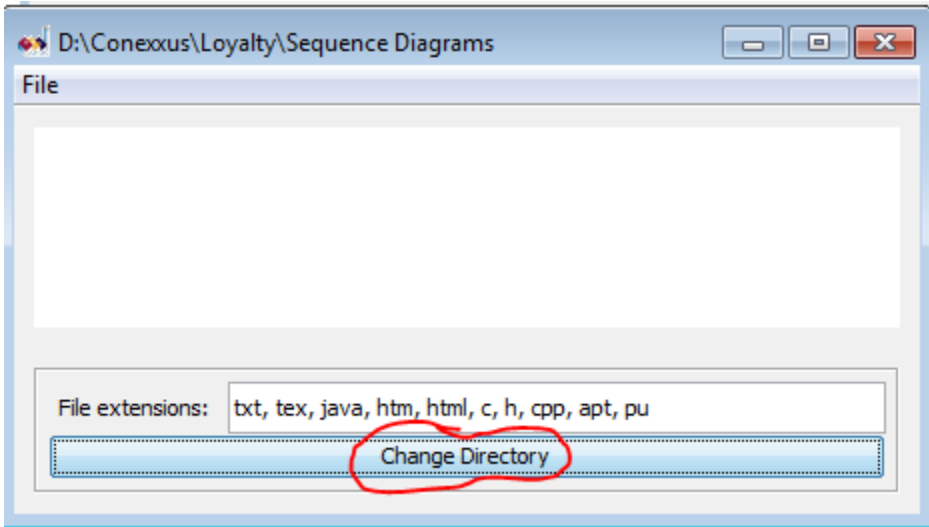

Once the working files folder is populated with one or more text files, PlantUML will automatically detect them, process them, and create corresponding graphic drawing files. The file processing results are shown in the PlantUML GUI.

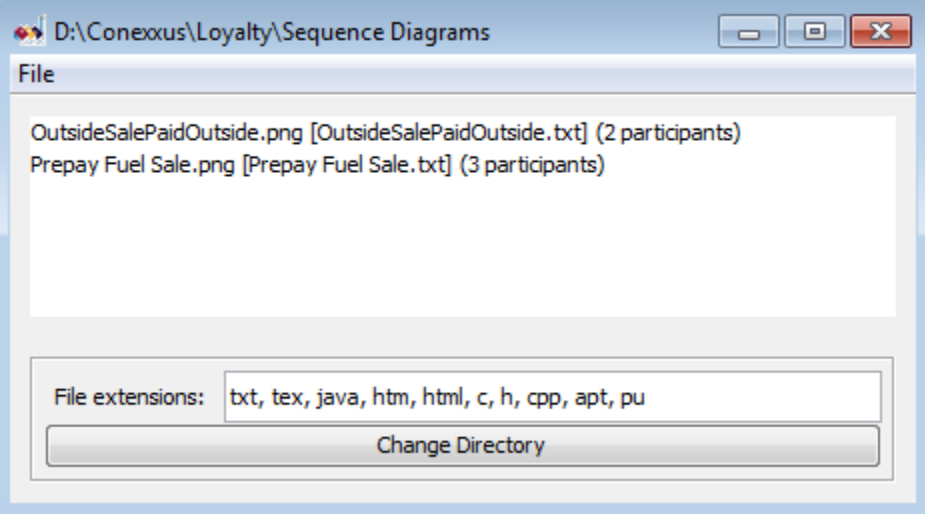

The graphic files are created in the working directory.

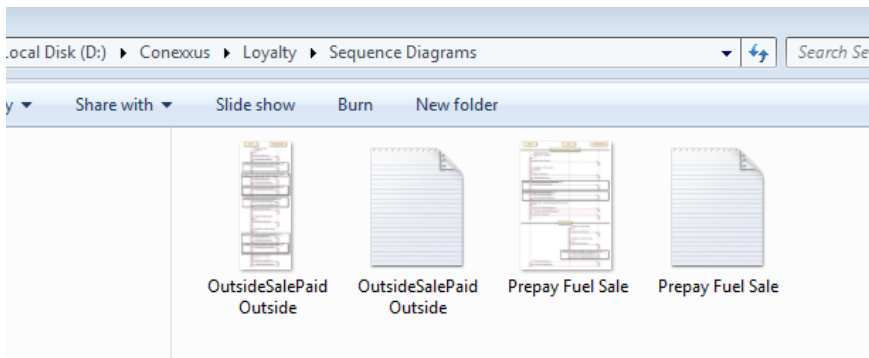

They can be viewed by double clicking on the file in Windows Explorer (opens with default graphics viewer) or by double clicking on the file in the PlantUML GUI (opens in a GUI window)

At program startup or when the text file is changed and saved, PlantUML automatically reprocesses the file. While that is happening, you will see a "….pending…" message by the file.

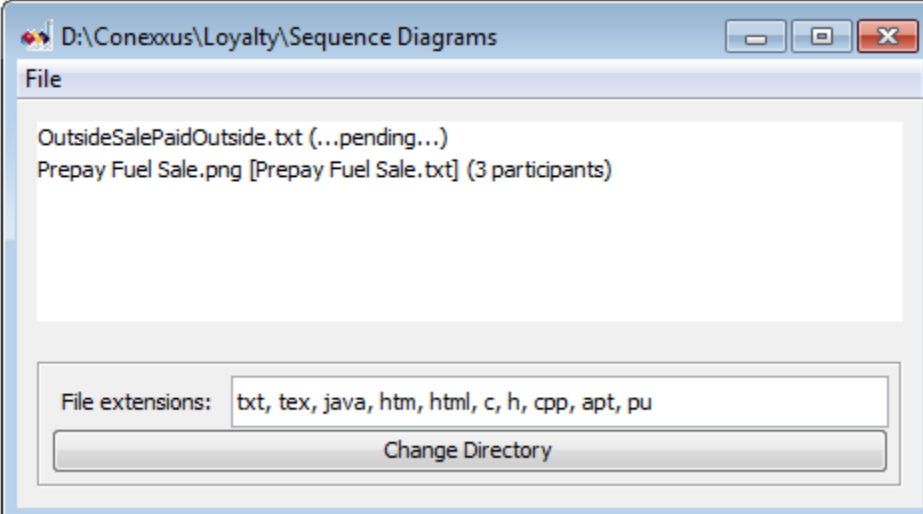

By default, PlantUML generates .png files. Png files are preferred for Conexxus documents because of how it renders fine lines. As you are making changes in your text file, you can keep the png file open next to the text file. The graphic file will regenerate when the text file is saved, so you can quickly see the updated results.

# <span id="page-9-0"></span>**4 Sequence Diagram Guidelines**

### <span id="page-9-1"></span>**4.1 PlantUML Text File**

Each sequence diagram should have a separate plain text file that will be used to generate the sequence diagram and should also be archived on the Conexxus website. Descriptive file names are recommended. This file contains processing instructions starting with @startuml on the first line and @enduml on the last line. All other processing instructions appear in between in this order:

```
@startuml
[Formatting/Style Instructions ...]
[Participants ...]
[Diagram Specific Instructions ...]
@enduml
```
Conexxus\_PlantUMLTemplate.txt is a template file, which has the sections defined and populated with comments, may be used to start a new diagram.

# <span id="page-9-2"></span>**4.2 Formatting and Style Instructions**

So that all Conexxus sequence diagrams are consistent, use PlantUML defaults along with the following instructions:

```
skinparam defaultFontName Arial
'lifeline
skinparam sequenceLifeLineBackgroundColor #E0E0E0
'divider
skinparam sequenceDividerFontColor black
skinparam sequenceDividerFontStyle plain
skinparam sequenceDividerBackgroundColor #FEFECE
'groupings
skinparam sequenceGroupBackgroundColor whitesmoke
skinparam sequenceGroupHeaderFontColor black
skinparam sequenceGroupHeaderFontStyle italic
skinparam sequenceGroupHeaderFontSize 13
'else 
skinparam sequenceGroupFontStyle italic bold
skinparam sequenceGroupFontSize 13
autonumber "<sup>00</sup>"
hide footbox
```
These instructions are in ConexxusSkinParam.txt and can be included in your text file using the instruction:

```
!include ConexxusSkinParam.txt
```
If you include the file, copy it into your working folder so PlantUML can find it. Regardless of whether you copy and paste the standard format instructions, or include the Conexxus file, place this as the next set of instructions after @startuml. Do not include any other style or formatting instructions.

#### <span id="page-11-0"></span>**4.3 Participants**

Although PlantUML does not require you to define participants (i.e., entities), it is recommended best practice to define all participants together and before they are used. This can be done right after the formatting instructions using the keyword participant. Participants are shown left to right in the order that they are declared.

Example:

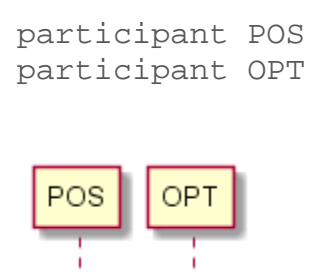

If the participant name is long or needs spaces, declare the participant using a short name and the display name. The short name can be used in diagram specific processing instructions.

Example:

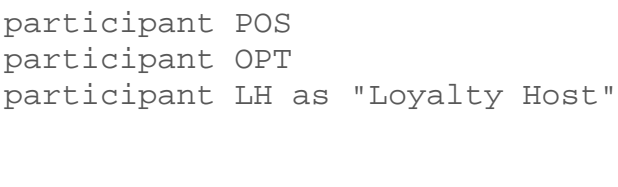

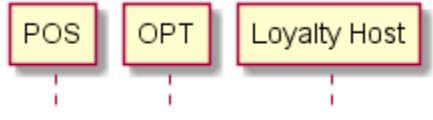

To control the layout of the diagram, you can add spaces in the display name to better position the participants.

Example:

participant POS as " POS "<br>participant OPT as " OPT " participant OPT as " OPT participant LH as "Loyalty Host"OPT POS Lovalty Host

#### <span id="page-12-0"></span>**4.4 Diagram Specific Instructions**

Diagram specific instructions follow participant declarations and precede the @enduml instruction. Each script fragment below assumes that participants have been defined similar to those examples found in Section [4.3](#page-11-0) [Participants.](#page-11-0)

#### <span id="page-12-1"></span>**4.4.1 Messages**

Messages between participants are specified by defining the two participants, the direction, the line type, and the corresponding text to display above the message.

Mandatory messages are rendered with solid lines, indicated in the instructions by "->". Optional steps are rendered with dashed lines, indicated in the instruction by "-->".

Example:

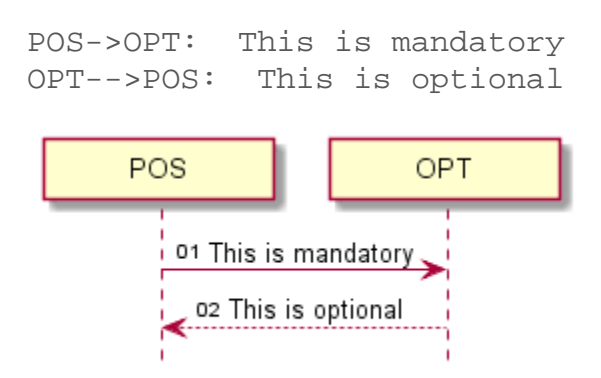

External actions should be shown as a message to self.

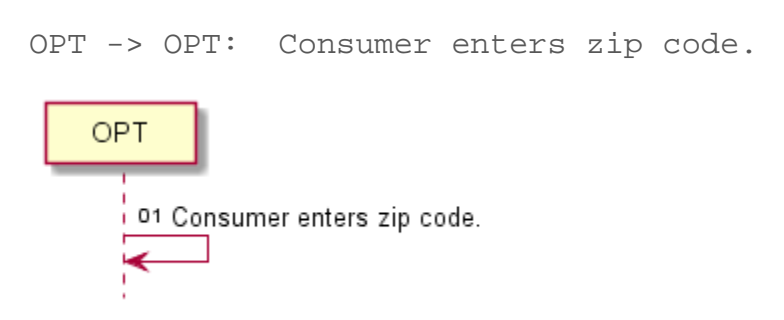

Message text can be formatted to appear on multiple lines by using  $(\nabla n)$  which will force a new line.

Example:

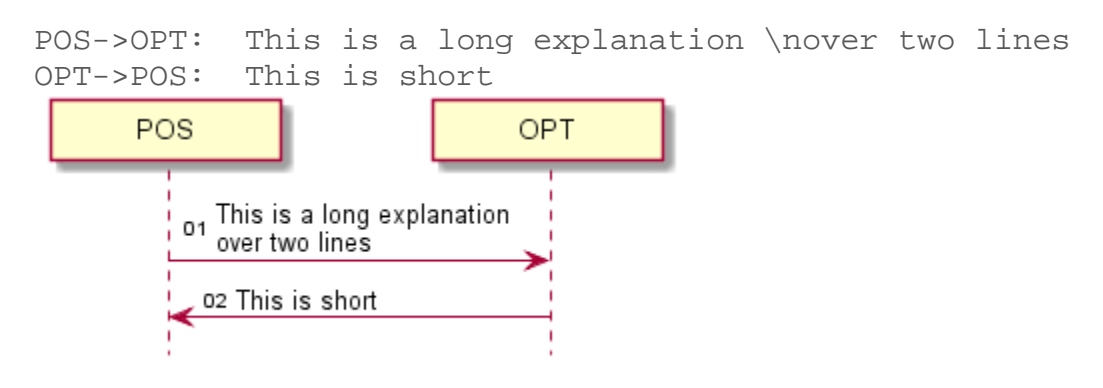

Superscript numbers precede each message. The statement autonumber "<sup>00</sup>"

in the ConexxusSkinParam.txt file creates the numbers. The Conexxus sequence diagram document can use these numbers when referring to various messages in explanations and/or notes.

# <span id="page-13-0"></span>**4.4.2 Lifelines**

Use the keywords activate and deactivate to control the lifeline of a participant. The lifeline should be inactive (will be shown as dashed) when not in use. These keywords act on the previous message. Therefore place the activate keyword *after* the message that starts the lifeline and the deactivate keyword *after* the message the ends the lifeline. Messages normally connect two (and only two) participants. Messages should not pass through another active participant.

In this example, the POS is activated by message 1 and remains active until the last response is received. Both the OPT and the Loyalty Host (defined as LH in the participant list) are only active when receiving or responding to a message.

```
POS->POS: Message 1
activate POS
POS->OPT: Message 2
activate OPT
OPT->POS: Message 3
deactivate OPT
```
POS->LH: Message 4 activate LH LH->POS: Message 5 deactivate LH

POS->OPT: Message 6 activate OPT deactivate OPT POS->OPT: Message 7 activate OPT OPT->POS: Message 8 deactivate OPT deactivate POS

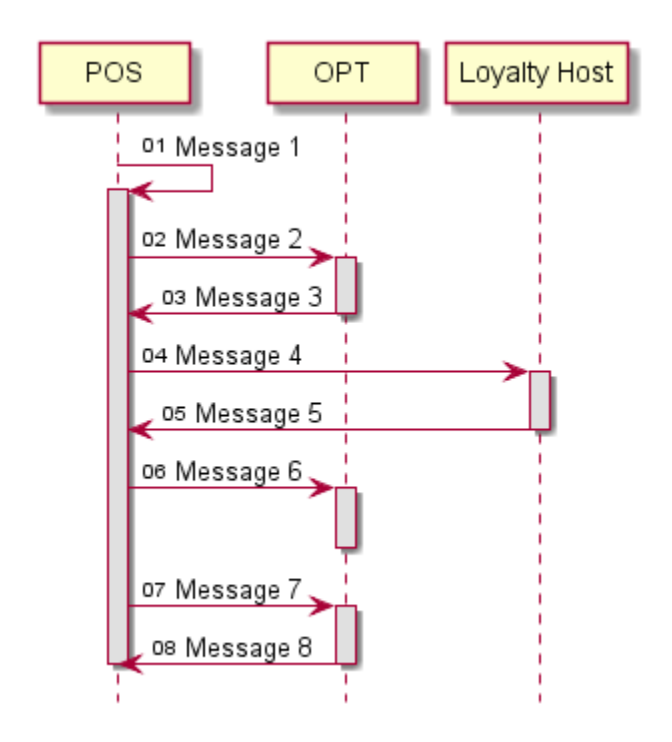

### <span id="page-15-0"></span>**4.4.3 Groupings**

Messages can be grouped together in a box by using the keyword group, specifying the text to include in the grouping, ending with the keyword end. The explanation can be formatted to force a new line with  $\ln$ .

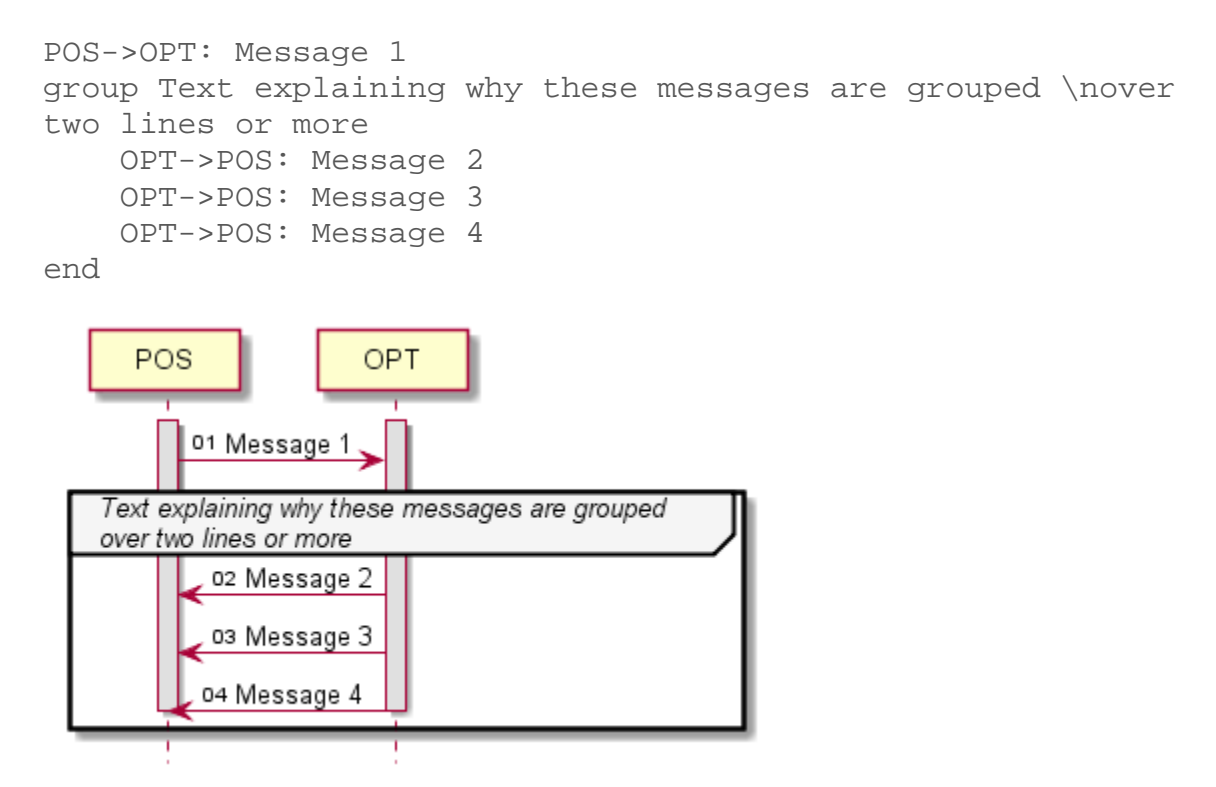

Groupings can be especially useful if one or more messages are dependent on certain conditions. In this case, use "Optional:" in the grouping text. Messages in the grouping that are mandatory if the condition is met should be shown as a solid line. Dashed lines indicate optional messages even if the controlling condition is met.

Example:

```
POS->OPT: Request Message
group Optional: If POS configuration xxx
     OPT->POS: Response Message 1
     OPT-->POS: Optional Response Message 2
     OPT->POS: Response Message 3
endPOS
                              OPT
        01 Request Message
```
Optional: If POS configuration xxx

02 Response Message 1

04 Response Message 3

03 Optional Response Message 2

If a choice of messages should be sent based on various alternative conditions, the keywords group and else should be used together, specifying "If" and "Otherwise" in the text as appropriate. This could typically be used to capture alternate use case flows.

```
POS->OPT: Request Message
group If POS configuration is xxx
     OPT->POS: Response Message:1
     OPT->POS: Response Message:2
     OPT->POS: Response Message:3
else Otherwise if POS configuration is zzz
     OPT->POS: Response Message:4
     OPT->POS: Response Message:5
else Otherwise
     OPT->POS: Response Message:6
     OPT->POS: Response Message:7
end
```
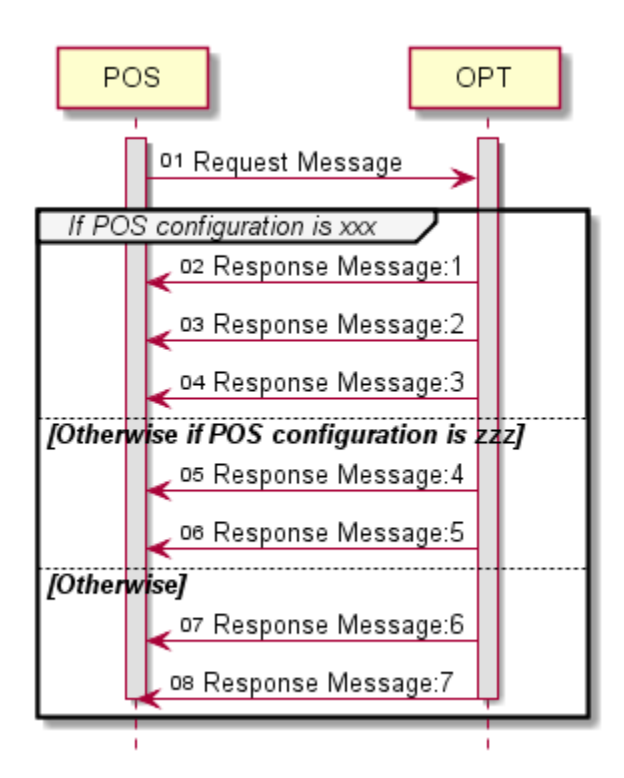

Message groups may be logically nested.

```
POS->OPT: Request Message
group If POS configuration is xxx
     OPT->POS: Response Message:1
     group If Site configuration is aaa
     OPT->POS: Response Message:2
     else Otherwise
         OPT->POS: Response Message:3
     end
else Otherwise if POS configuration is zzz
     OPT->POS: Response Message:4
     OPT->POS: Response Message:5
else Otherwise
     OPT->POS: Response Message:6
     OPT->POS: Response Message:7
end
```
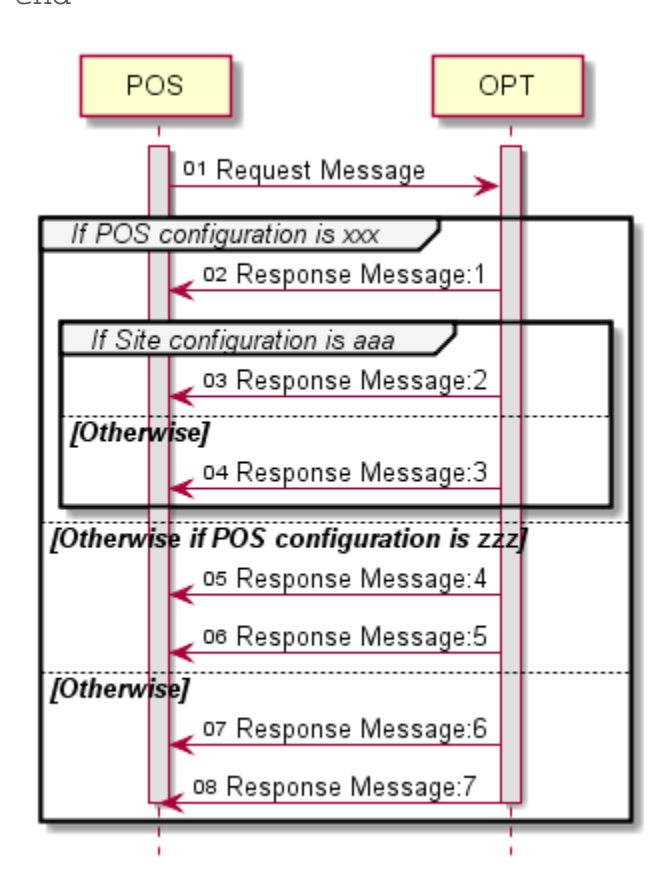

#### <span id="page-19-0"></span>**4.4.4 Dividers**

Use a divider to separate a sequence diagram into logical or functional sections. A divider is specified by "==" on both sides of the text to display.

```
==Initialization==
POS->OPT: Message 1
OPT->POS: Message 2
POS->OPT: Message 3
==Task==
POS->POS: Message 4
POS->OPT: Message 5
OPT->POS: Message 6
POS->OPT: Message 7
OPT->POS: Message 8 POS
                  OPT
        Initialization
       01 Message 1
        02 Message 2
       03 Message 3
           Task
       04 Message 4
       os Message 5
        ов Message 6
       07 Message 7
        os Message 8
```
### <span id="page-20-0"></span>**4.4.5 Notes**

Notes can be added to the sequence diagram using the keyword note as outlined in the table below.

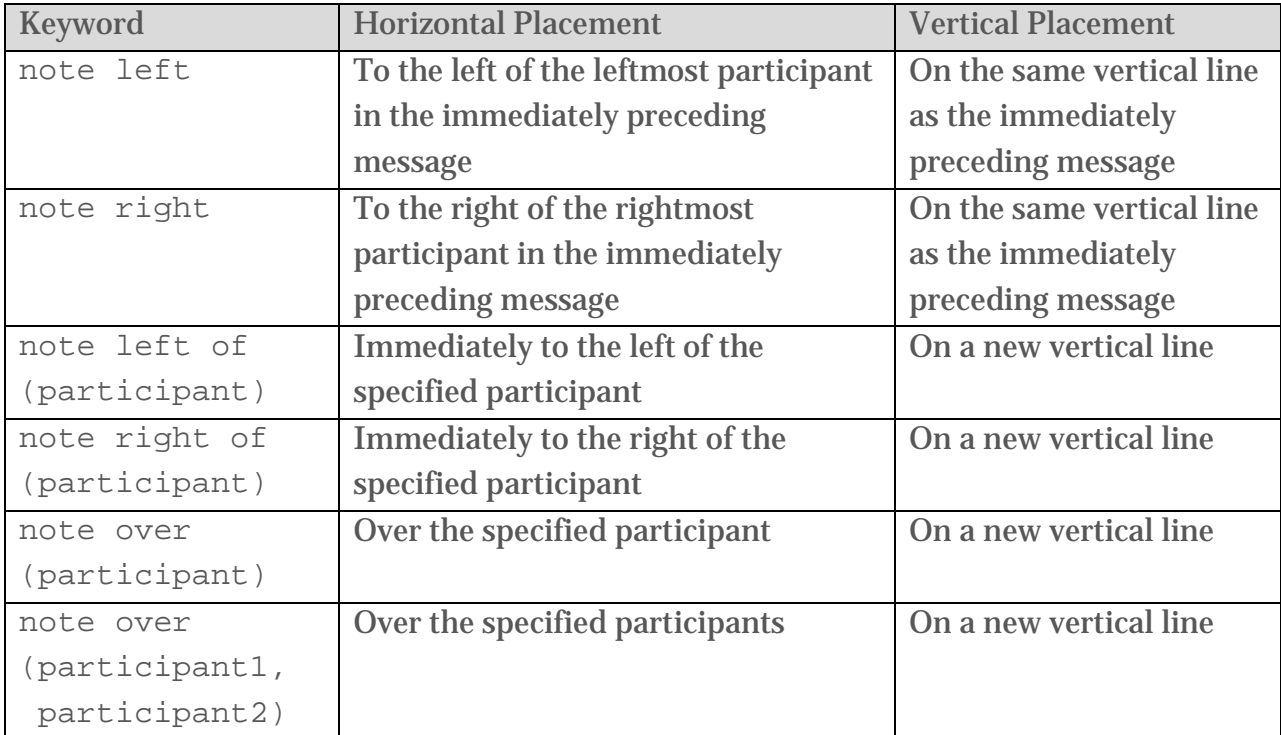

Text for notes can be split over multiple lines by inserting new lines (\n) into the note text. Alternatively, the keyword note may be used, followed by the note text on one or more lines, followed by keyword end note. Both methods are illustrated in the example below.

Example:

activate POS POS->LH: Message 1 activate LH LH->POS: Message 2 note right: right LH->POS: Message 3 note left: left deactivate LH OPT->OPT: Message 4 activate OPT OPT->POS: Message 5 note right right end note deactivate OPT POS->LH: Message 6 note left of OPT left of OPT end note activate LH LH->POS: Message 7 note right of OPT: right of OPT\non two lines deactivate LH POS->OPT: Message 8 note over POS over POS on two lines end note note over POS, LH over POS and LH end note activate OPT deactivate OPT POS->LH: Message 9 note left of LH: left of LH activate LH deactivate LH deactivate POS

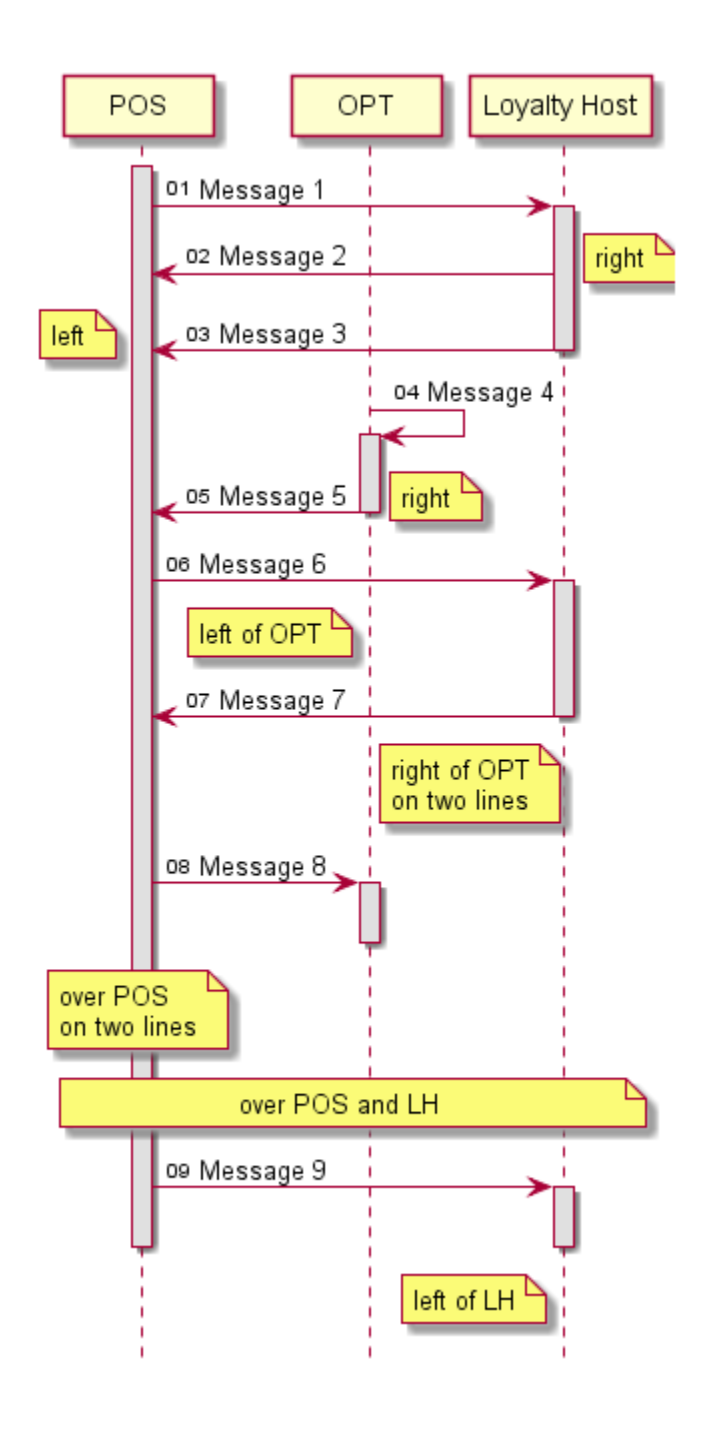

#### <span id="page-23-0"></span>**4.4.6 Vertical Boxes**

Participants may be grouped together in a vertical box to draw attention to functionality, purpose or architectural considerations. Use the keywords box and end box in the participant declarations to define where the box should be drawn.

```
participant A as " A "
box "B and C may be integrated into \nabla one device"<br>participant B as "B "
  participant B as " B "<br>participant C as " C "
  participant C as "
end box
participant D as " D "
activate A
A->B: Message 1
activate B
B->C: Message 2
activate C
C->D: Message 3
activate D
D->C: Message 4
deactivate D
C->B: Message 5
deactivate C
B->A: Message 6
deactivate B
deactivate A
```
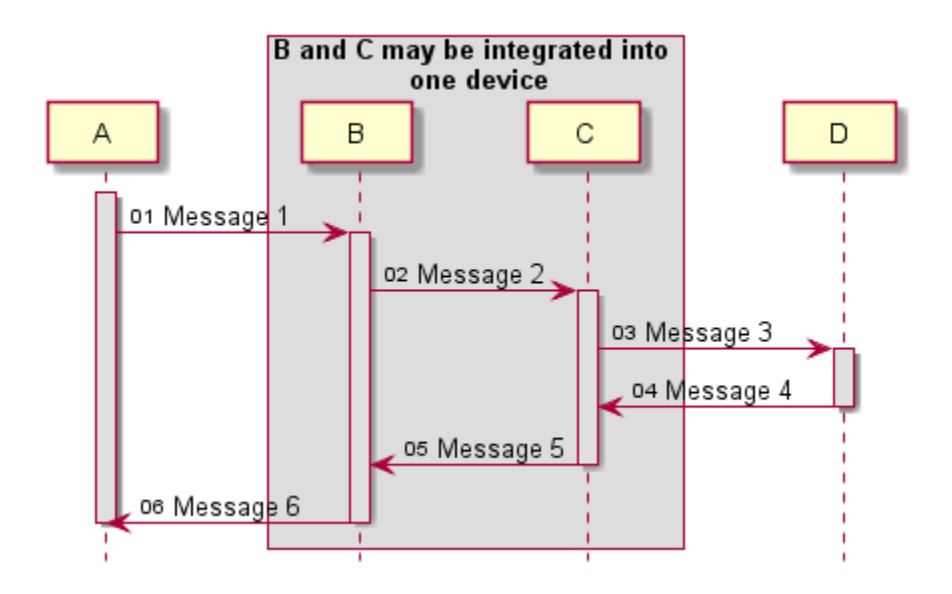

### <span id="page-24-0"></span>**4.4.7 Splitting Diagrams**

When a sequence diagram is too long to fit on a page without losing readability, split it into one or more graphic files using the keyword newpage. Each additional graphic file generated will have 00x appended (e.g., example.png, example\_001.png,

example\_002.png). Place a divider at the bottom of the first page and at the top of the second page to make it clear that the diagram is split.

Example:

```
POS->OPT: Message 1
OPT->POS: Message 2
POS->OPT: Message 3
==Continued on Next Page==
newpage
==Continued from Previous Page==
POS->POS: Message 4
POS->OPT: Message 5
OPT->POS: Message 6
POS->OPT: Message 7
OPT->POS: Message 8POS
                OPT
      01 Message 1
```
02 Message 2

Continued on Next Page

للمساجات

оз Message 3

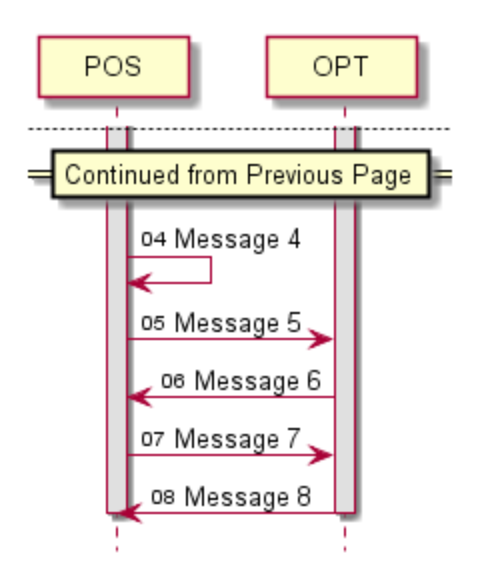

#### <span id="page-25-0"></span>**4.4.8 Comments**

Comments can be included in the file by starting the line with a single quote ( ' ).

Example:

'This is a short comment

To put a comment on several lines you can start with  $\prime$  ' and end the quote with  $\prime$  /.

```
/' This is how you can 
span multiple lines 
of comments
'/
```
#### <span id="page-26-0"></span>**4.4.9 Whitespace**

PlantUML ignores blank lines and whitespace at the beginning of a line. Liberal use of whitespace to offset logical blocks in the text file can enhance readability.

For example, this:

```
POS->OPT: Request Message
group If POS configuration is xxx
OPT->POS: Response Message:1
group If Site configuration is aaa
OPT->POS: Response Message:2
else Otherwise
OPT->POS: Response Message:3
end
end
```
Is equivalent to:

```
POS->OPT: Request Message
group If POS configuration is xxx
     OPT->POS: Response Message:1
     group If Site configuration is aaa
         OPT->POS: Response Message:2
     else Otherwise
         OPT->POS: Response Message:3
     end
end
```
However, the second iteration with additional whitespace is much easier to follow, debug, and modify if future changes are required.

If whitespace between messages is required in the diagram, use one or more " $||||$ ".

Example:

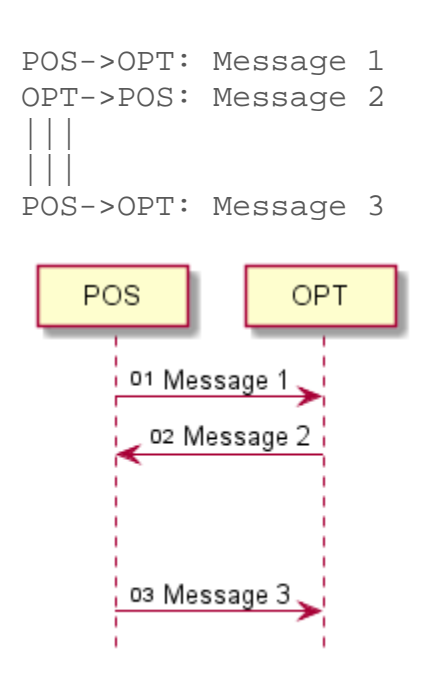

#### <span id="page-27-0"></span>**4.4.10 Diagram Titles**

Diagram titles should not be used. Once the sequence diagram is included in a process flow document, it will be labeled with a figure caption. Instead, use a descriptive name for the file name.